## **http://opac.lib.hokudai.ac.jp/**

- ・ 図書や雑誌のタイトルだけでなく、著者名や出版者名、ISBN、ISSN等からも検索できます。
- ・ 基本検索画面(入力欄が一つ)と詳細検索画面(入力欄が複数・検索条件を指定)の2種類の検索画面 があります。

## 検索キーワード ここがポイント!

- 前方一致検索: 入力した文字列の後ろに「\*(アスタリスク)」。入力文字列で始まる語を検索 例: environm\* → environment, environmental, …
- 中間一致検索: 入力した文字列の前後に「\*(アスタリスク)」。入力文字列を含む語を検索  $[4]$ : \*flu\* →influence, superfluids, …
- 後方一致検索: 「\*(アスタリスク)」の後ろに文字列を入力。入力文字列で終わる語を検索 例: \*図鑑 → 鉱物図鑑, 地球大図鑑, …

ひとくちに「環境問題」と言っても、エコ、エコロジー、公害、汚染、環境破壊、リサイクル、再生...な ど、様々なテーマがあり、様々なキーワードに言い換えることができます。

一つの言葉で思うように検索できなかったときは、別の視点・発想からアプローチしてみましょう。

- ・ 蔵書 ― 図書館で所蔵している資料のこと。
- ・ 逐次刊行物 ― 「雑誌」のこと。同一タイトルで継続的に刊行される資料全般を指す。
- 製本雑誌 雑誌のバックナンバー(過去の巻号)を数冊まとめて表紙を付けたもの。 図書館では雑誌のバックナンバーを製本して保存することが多い。
	- > 製本されていないものは「未製本雑誌」という。
- ・ 新着雑誌 ― 最近に、新しく受け入れた雑誌。製本されていない場合が多い。
- ・ 書誌(事項) ― 図書や雑誌などの資料の同定・識別に必要な情報のことで、一般には目録の記述 を作成するための諸要素を指す。
	- > 図書の場合では、書名とその関連情報、著者表示、版表示、出版に関する事項、資料の形態に 関する事項シリーズに関する事項、注記的事項、標準的な図書番号をいう。
- ・ 電子ジャーナル ― 雑誌を電子化し、コンピュータで閲覧できるようにしたもの。ネットワーク上(オ ンライン)で利用することから、オンライン・ジャーナルとも呼ばれている。
- ・ ISBN 国際標準図書番号(International Standard Book Number)。個々の図書の識別のために 与えられる固有の番号。
	- ▶ 以前は 10 桁だったが、現在は 13 桁となった。
- ・ ISSN ― 国際標準逐次刊行物番号(International Standard Serial Number)。逐次刊 行物1タイトルごとに与えられる8桁の番号。

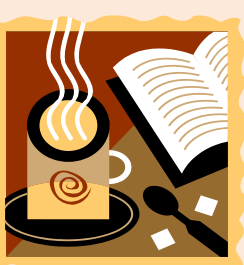

タイトルやキーワードが途中までしかわからない場合は、前方一致検索が便利です。入力した文字 列の後ろに「\*(アスタリスク)」をつけると前方一致検索になります。中間一致・後方一致検索も利用で きます。

北海道大学附属図書館の蔵書目録で 図書・雑誌を検索しよう!

用語集

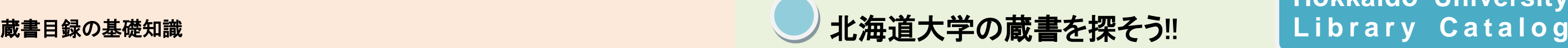

・北海道大学附属図書館のホームページ**(http://www.lib.hokudai.ac.jp/)** から、 いつでも、どこからでもアクセス可能(自宅からでもOK)。 ・1985年以前の図書については一部データが入力されていないものもあります。

## l ! 蔵書目録を使ってみ<mark>よう</mark>

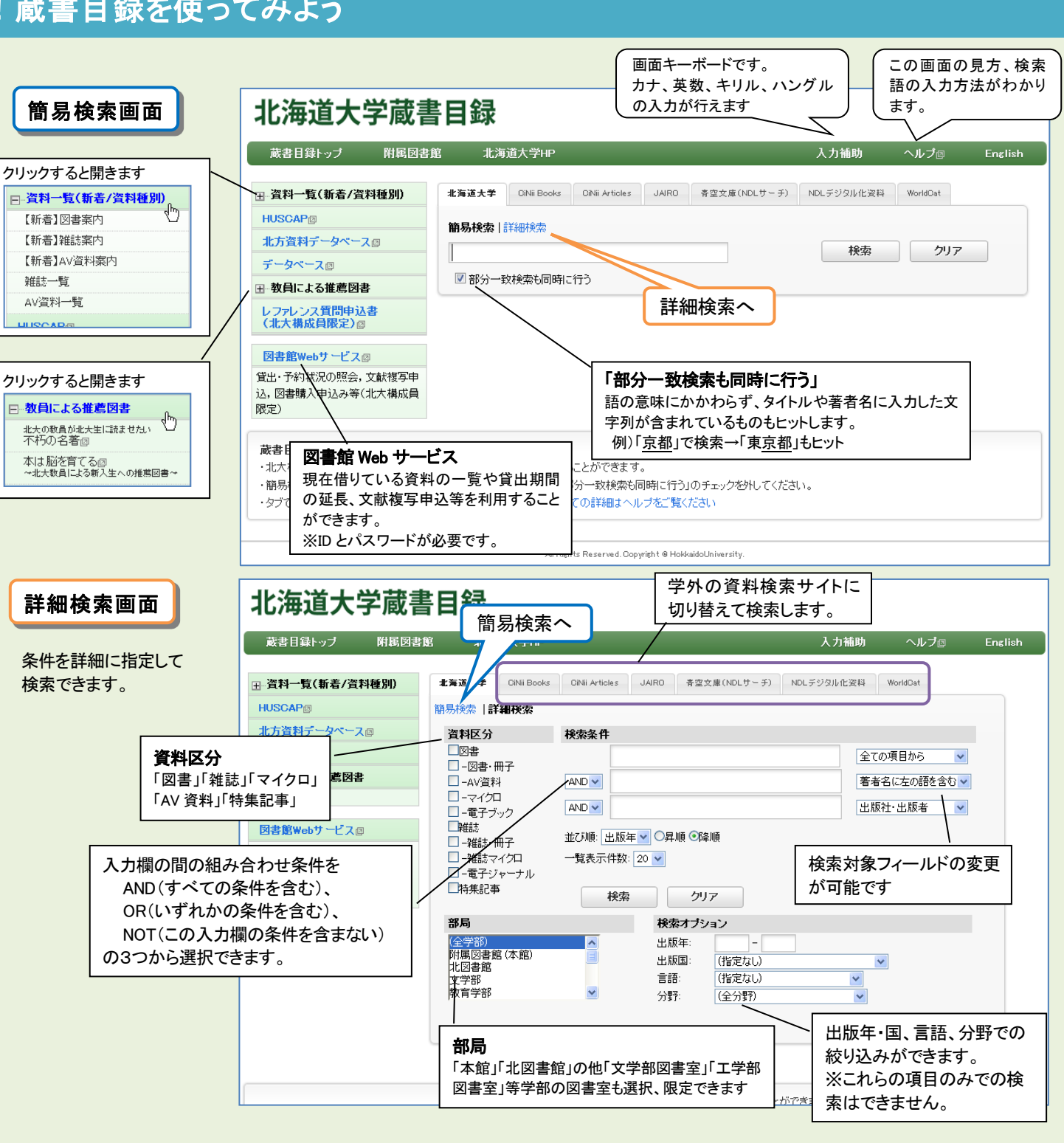

メール送信 ファイル出力 RefWorks出力 EndNote Web出力 ●他の検索サイト **EL-Webcat Plus** 国--CiNii **EL-Google H**-Google Scholar ⊞-Yahoo! —<br>⊞-国会図書館 所蔵巻号: この配架場所にある巻号 巻号の数字をクリックするとその配架場所にある巻号の 一覧(未製本雑誌・製本雑誌)が表示されます。 北大のどこにあるか。 | / | インスタンスタンスのキャンプ | この雑誌の所蔵年次 年次 講求記号 コメル 文献取寄  $e$ DDS 1995-2011 **S**eDDS 国複写 2012-2012 国梅写 **B**-eDDS 年次 請求記号 コメント 文献取寄  $e$ DDS 2007-2012 和雑誌「あえ」 **B**eDDS 图複写 年次 請求記号 コメル 文献取寄  $EDDS$ 2006-2012 請求メモ 淳 雑誌の古いものは保存のため 壽 に数冊まとめて「製本」して保 譚 管されます。 淳 **Fo** 「資料番号」があるものは製本雑誌 年次/刊行日 咨封番号 請求記号 开能 2011-2011 0181366894  $2011 - 2011$ 「本館・自動化書庫」の製本雑誌の使い方 1. 図書館内の蔵書検索端末で <sup>出庫指示</sup> ボタンを 押す。 2. しばらくすると「自動化書庫出庫済雑誌」のブック トラックに並ぶので、請求した製本雑誌を取って

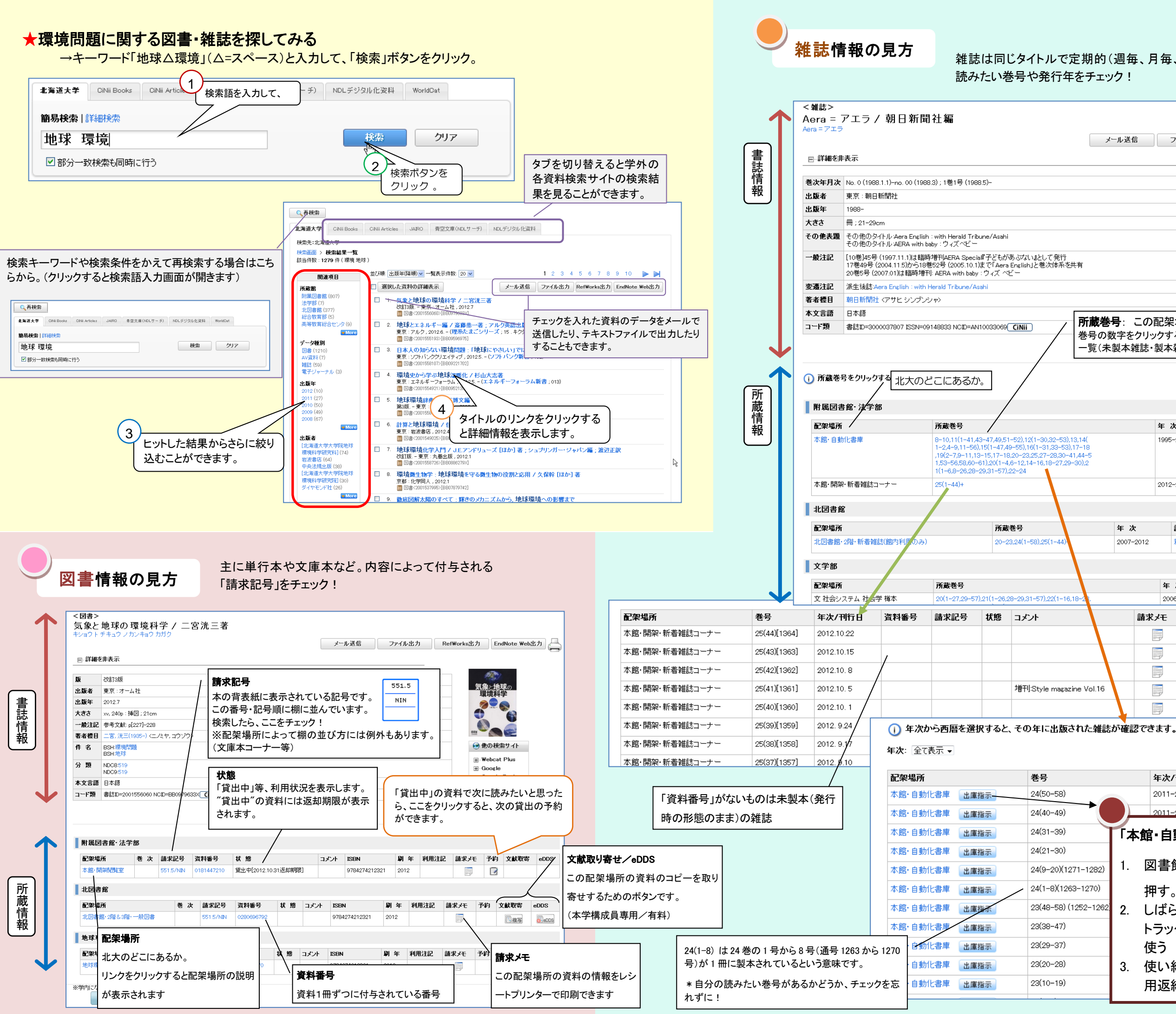

使う 3. 使い終わった製本雑誌は、「自動化書庫雑誌専 用返納台」ブックトラックに置く。

雑誌は同じタイトルで定期的(週毎、月毎、年毎・・)に刊行されるもの。